## Download Adobe Creative Cloud for Windows

1. Browse t[o https://www.adobe.com](https://www.adobe.com/) and click "Sign In" in the top right corner.

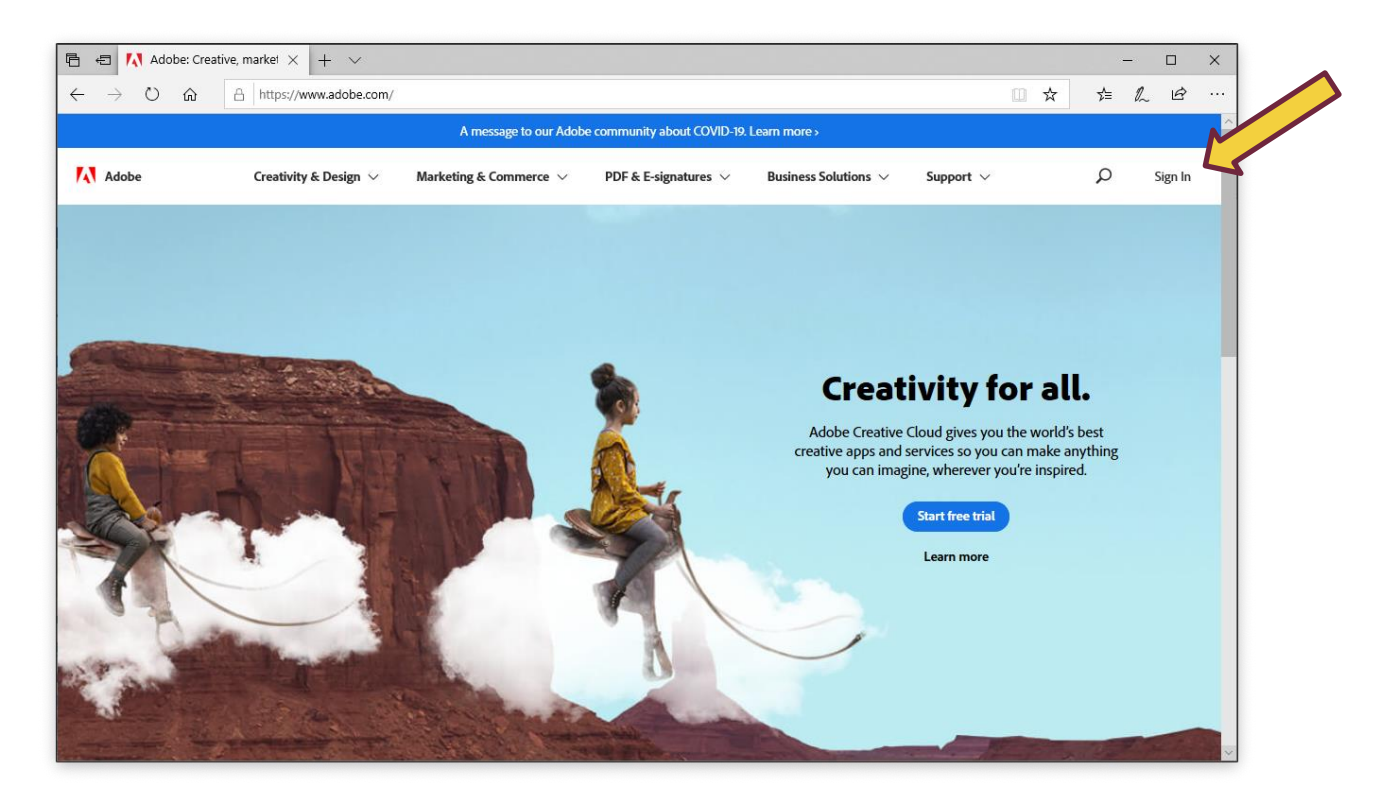

2. Enter your university email address and click Continue.

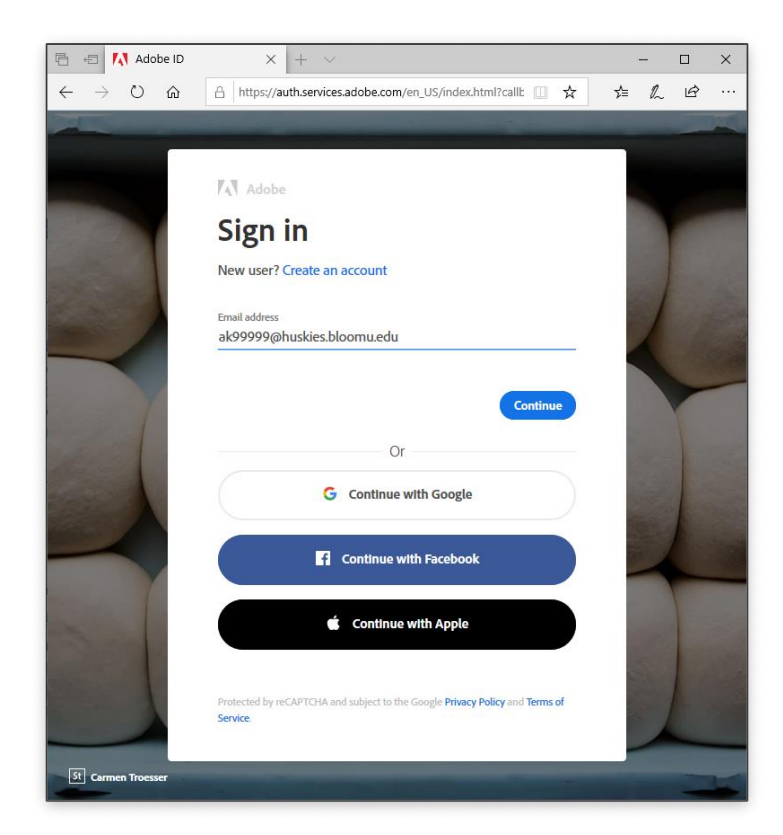

## Download Adobe Creative Cloud for Windows **Page 2** of 8

3. If prompted, enter your HuskyID and password as usual and click Sign On.

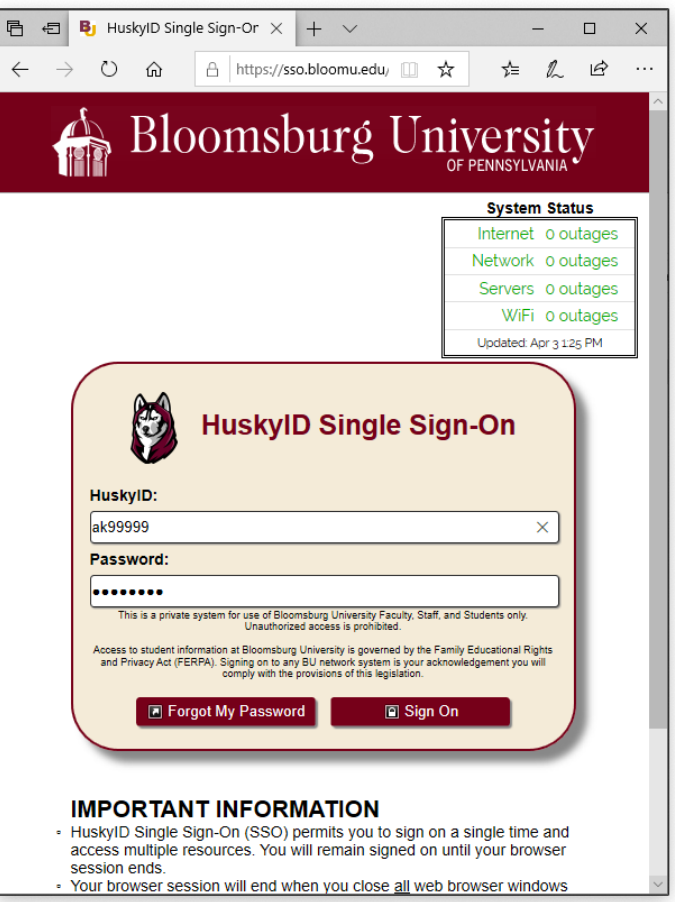

4. Below Your Services, click Open.

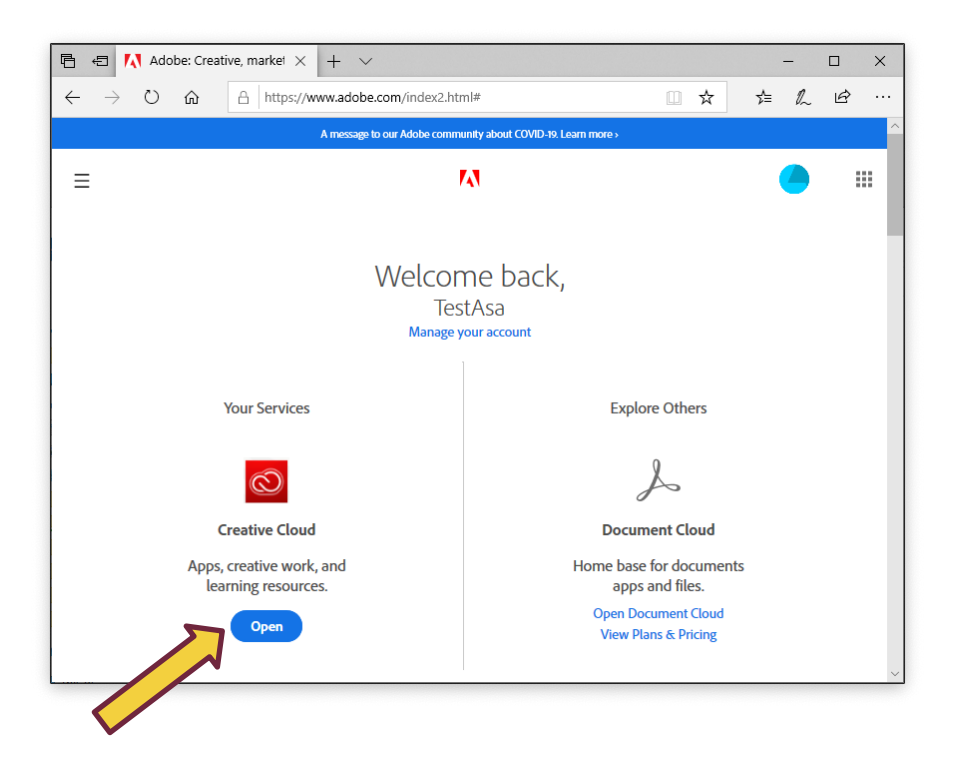

5. In the Quick links section on the right, click Install Creative Cloud app.

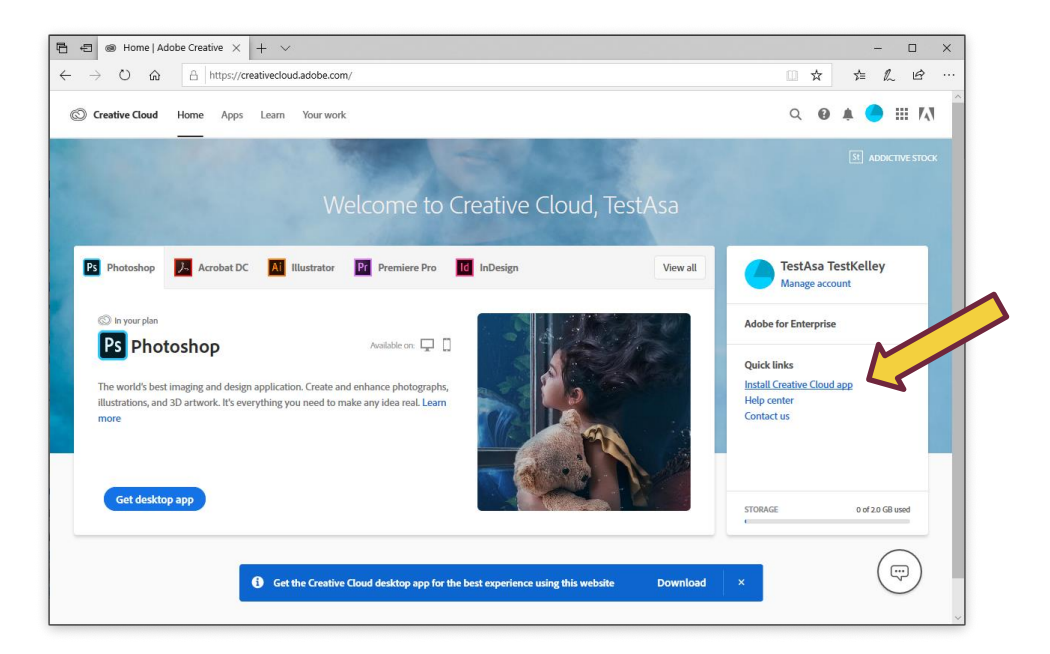

6. Click OK on the Permission alert.

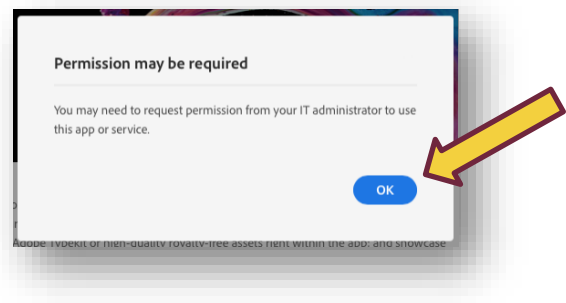

7. Click Run to launch the installer.

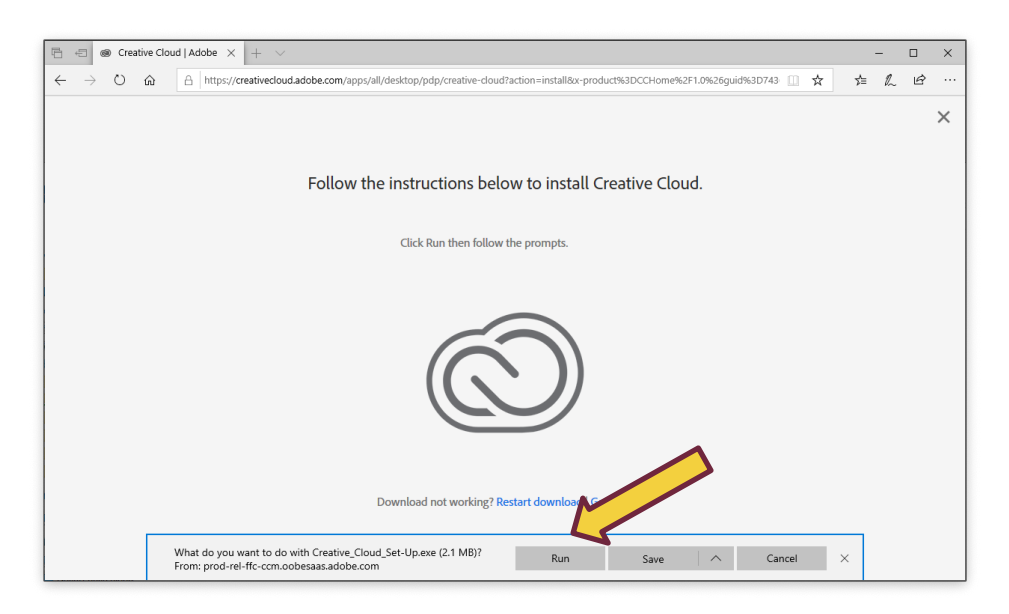

8. Click Yes to allow the installer to run.

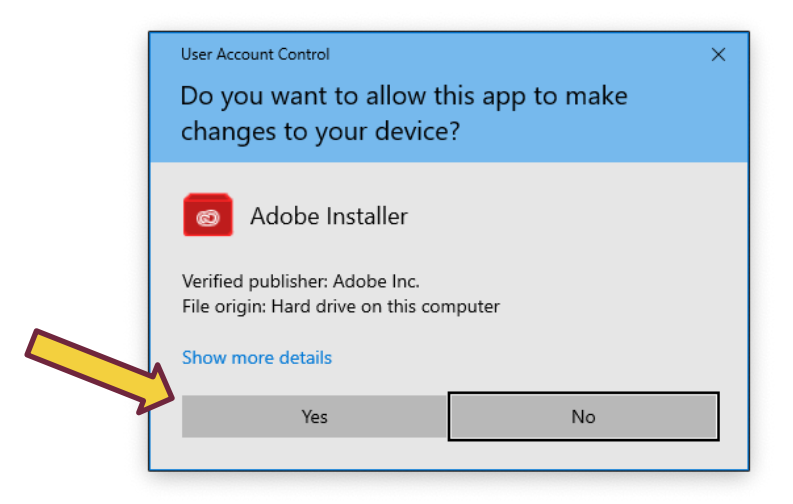

9. Click Continue.

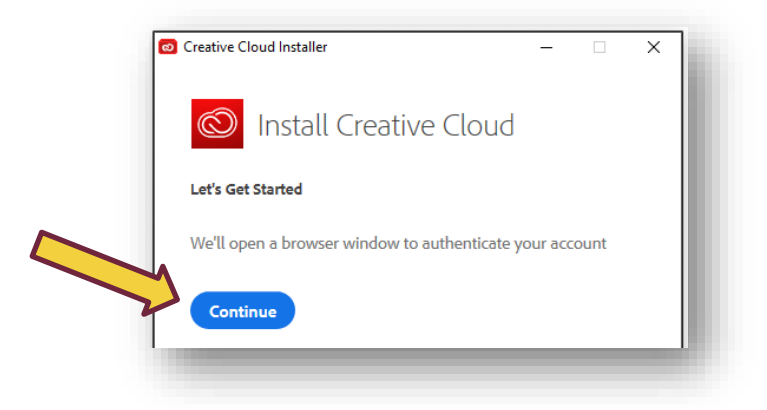

- 10. If prompted, enter your HuskyID and Password again.
- 11. Click Start Installing.

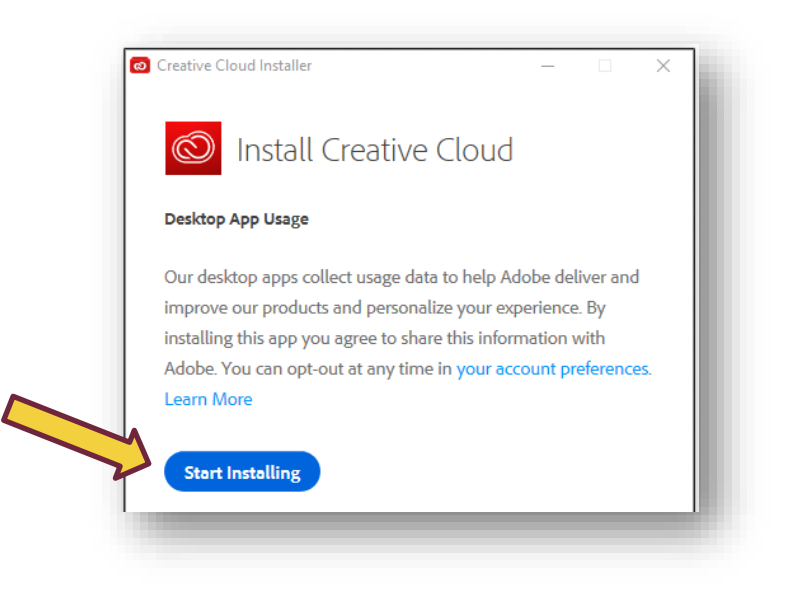

12. Wait for installation to complete. Depending on your internet connection, this may take a while.

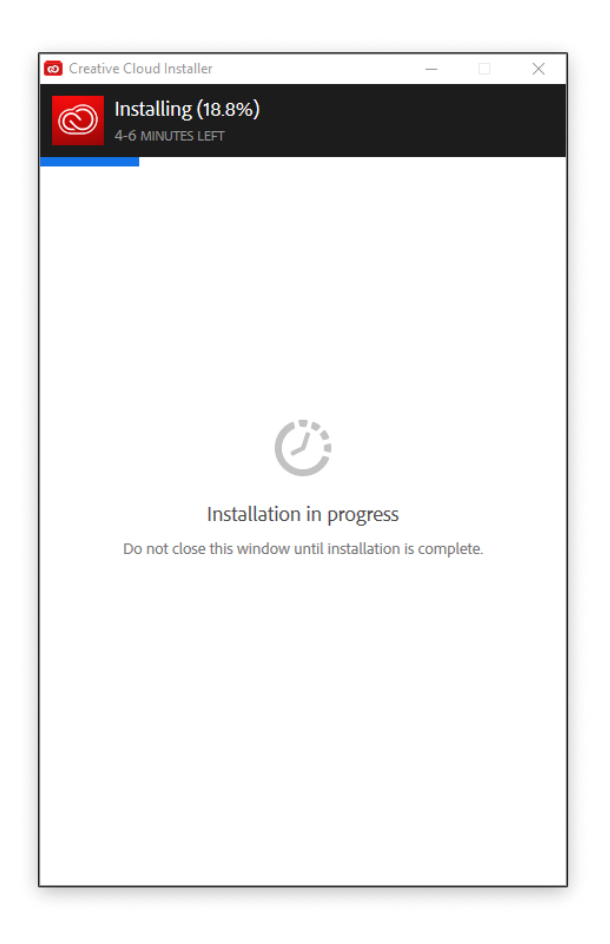

13. After installation completes, the Creative Cloud App will launch and offer a tour. Take or Skip the tour as desired.

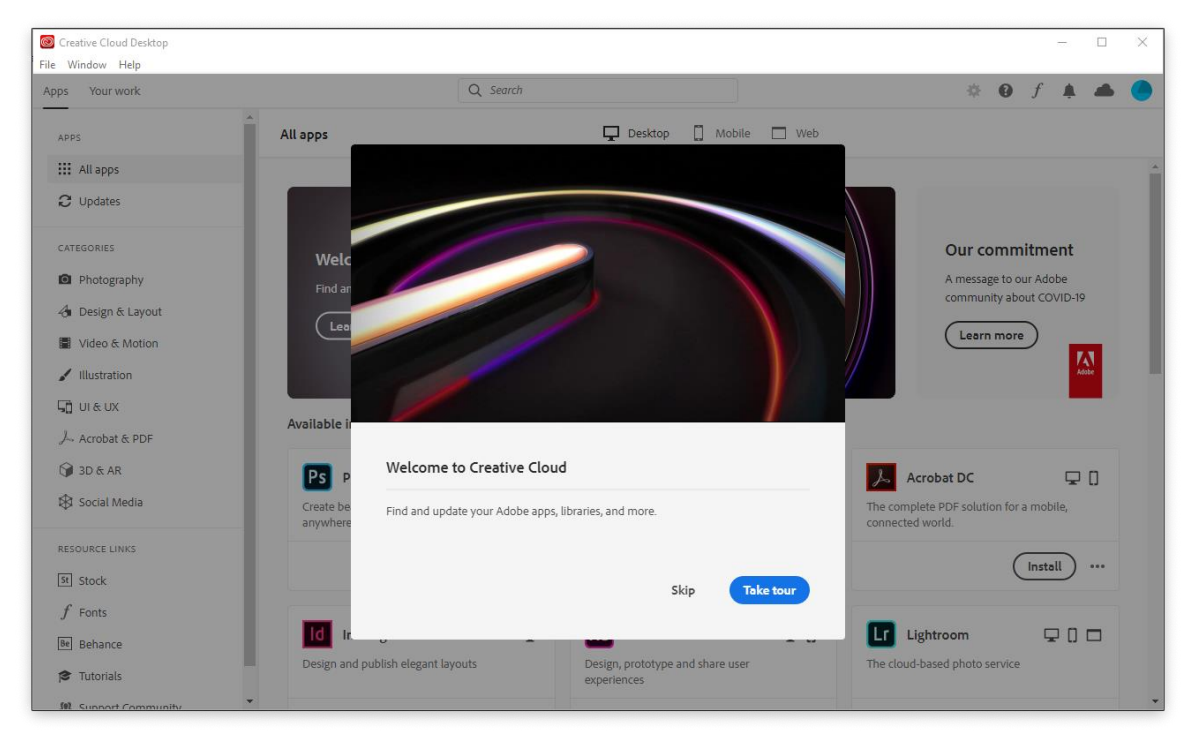

- Creative Cloud Desktop  $\overline{a}$ τ  $\overline{\mathbf{x}}$ File Window Help  $Q$  Search Apps Your work  $\qquad \qquad \Phi \quad \Phi \quad f \quad \clubsuit \quad \clubsuit \quad \clubsuit$ Desktop [] Mobile [ ] Web All apps APPS  $\mathop{\mathbb{H}}$  All apps  $\checkmark$  $\Omega$  Updates Our commitment Welcome to Creative Cloud A message to our Adobe community about<br>COVID-19 CATEGORIES Find and update your Adobe apps, libra **B** Photography  $(a)<sub>term more</sub>$ 4 Design & Layout  $($  Learn more  $)$  $\overline{\mathbf{M}}$ Video & Motion  $\mathcal{M}$  Illustration Available in your subscription  $\overline{\mathsf{L}_\mathsf{L}}$ UI & UX L. Acrobat & PDF PS Photoshop  $\hfill \Box$ Ai Illustrator  $\overline{\mathbf{z}}$  $\sqrt{2a}$  Acrobat DC  $\hfill \Box$ Id InDesign  $\Box$ EXP Priotoshop<br>Create beautiful graphics, photos and art<br>anywhere  $6$  3D & AR The complete PDF solution for a mobile,<br>connected world. Create stunning illustrations and graphics Design and publish elegant layouts Social Media  $(mstall)$  ...  $(\overline{\phantom{a}}) \cdots$  $(\overline{\phantom{a}}) \cdots$ RESOURCE LINKS st Stock Xd xD D Lightroom **DO** Pr Premiere Pro **RU** Premiere Rush  $\boldsymbol{f}$  Fonts  $\Box$  $\Box$ Edit and craft polished films and video Create and share online videos anywhere. Design, prototype and share user experiences The cloud-based photo service Be Behance **Tutorials**  $\fbox{ \begin{minipage}{4cm} \begin{tabular}{|c|c|} \hline \textbf{Install} & \textbf{...} \end{tabular} \end{minipage} }$  $\begin{picture}(220,20) \put(0,0){\dashbox{0.5}(5,0){ }} \put(15,0){\dashbox{0.5}(5,0){ }} \put(25,0){\dashbox{0.5}(5,0){ }} \put(35,0){\dashbox{0.5}(5,0){ }} \put(45,0){\dashbox{0.5}(5,0){ }} \put(55,0){\dashbox{0.5}(5,0){ }} \put(65,0){\dashbox{0.5}(5,0){ }} \put(65,0){\dashbox{0.5}(5,0){ }} \put(65,0){\dashbox{0.5}(5,0){ }} \put(65,0){\dashbox{0.5}(5,0){$  $\begin{picture}(220,20) \put(0,0){\line(1,0){10}} \put(15,0){\line(1,0){10}} \put(15,0){\line(1,0){10}} \put(15,0){\line(1,0){10}} \put(15,0){\line(1,0){10}} \put(15,0){\line(1,0){10}} \put(15,0){\line(1,0){10}} \put(15,0){\line(1,0){10}} \put(15,0){\line(1,0){10}} \put(15,0){\line(1,0){10}} \put(15,0){\line(1,0){10}} \put(15,0){\line($  $\begin{picture}(220,20) \put(0,0){\line(1,0){10}} \put(15,0){\line(1,0){10}} \put(15,0){\line(1,0){10}} \put(15,0){\line(1,0){10}} \put(15,0){\line(1,0){10}} \put(15,0){\line(1,0){10}} \put(15,0){\line(1,0){10}} \put(15,0){\line(1,0){10}} \put(15,0){\line(1,0){10}} \put(15,0){\line(1,0){10}} \put(15,0){\line(1,0){10}} \put(15,0){\line($ 28. Support Community Ae After Effects  $\Box$  $\begin{bmatrix} \textbf{F} & \textbf{F} \textbf{resco} & \textbf{F} \end{bmatrix}$ Br Bridge **Lr** Lightroom Classic  $\Box$  $\Box$ He Arter Errects<br>Industry Standard motion graphics & visual<br>effects. New power for the paintbrush Desktop focused photo editing app Centralize your creative assets  $\begin{tabular}{ll} \hline \multicolumn{3}{c} {\textbf{A}} & \multicolumn{3}{c} {\color{blue} {\bf{Not} Compatible}} & \multicolumn{3}{c} {\bf{...}} \end{tabular}$  $\fbox{ \begin{minipage}{.4cm} \begin{tabular}{@{}c@{}} \hline \textbf{mstall} & \textbf{...} \end{tabular} \end{minipage} } \vspace{0.5cm} \begin{tabular}{@{}c@{}} \hline \textbf{mstall} & \textbf{...} \end{tabular} \end{minipage} \vspace{0.5cm} \begin{tabular}{@{}c@{}} \hline \textbf{mstall} & \textbf{...} \end{tabular} \end{minipage} \vspace{0.5cm} \begin{tabular}{@{}c@{}} \hline \textbf{mstall} & \textbf{...} \end{tabular} \end{tabular} \vspace{0.5$  $\begin{picture}(220,20) \put(0,0){\line(1,0){10}} \put(15,0){\line(1,0){10}} \put(15,0){\line(1,0){10}} \put(15,0){\line(1,0){10}} \put(15,0){\line(1,0){10}} \put(15,0){\line(1,0){10}} \put(15,0){\line(1,0){10}} \put(15,0){\line(1,0){10}} \put(15,0){\line(1,0){10}} \put(15,0){\line(1,0){10}} \put(15,0){\line(1,0){10}} \put(15,0){\line($  $\begin{picture}(20,10) \put(0,0){\line(1,0){10}} \put(15,0){\line(1,0){10}} \put(15,0){\line(1,0){10}} \put(15,0){\line(1,0){10}} \put(15,0){\line(1,0){10}} \put(15,0){\line(1,0){10}} \put(15,0){\line(1,0){10}} \put(15,0){\line(1,0){10}} \put(15,0){\line(1,0){10}} \put(15,0){\line(1,0){10}} \put(15,0){\line(1,0){10}} \put(15,0){\line(1$  $\boxed{\mathsf{Dn}}$  Dimension  $\boxed{\text{DW}}$  Dreamweaver  $\Box$ An Animate  $\Box$ Ch Character Animator  $\Box$ Design with 3D from concept to reality Animate in real time Design and develop modern, responsive web A new age for animation. Any platform,<br>device and style.  $\begin{picture}(20,20) \put(0,0){\line(1,0){10}} \put(15,0){\line(1,0){10}} \put(15,0){\line(1,0){10}} \put(15,0){\line(1,0){10}} \put(15,0){\line(1,0){10}} \put(15,0){\line(1,0){10}} \put(15,0){\line(1,0){10}} \put(15,0){\line(1,0){10}} \put(15,0){\line(1,0){10}} \put(15,0){\line(1,0){10}} \put(15,0){\line(1,0){10}} \put(15,0){\line(1$  $\fbox{ \begin{minipage}{.4cm} \begin{tabular}{@{}c@{}} \hline \textbf{Install} & \textbf{...} \end{tabular} \end{minipage} } \vspace{0.1cm} \begin{tabular}{@{}c@{}} \hline \textbf{Install} & \textbf{...} \end{tabular} \end{minipage} \vspace{0.1cm} \begin{tabular}{@{}c@{}} \hline \textbf{Install} & \textbf{...} \end{tabular} \end{minipage} \vspace{0.1cm} \begin{tabular}{@{}c@{}} \hline \textbf{Install} & \textbf{...} \end{tabular} \end{minipage} \vspace{0.$  $(\mathsf{install}) \cdots$  $(\mathsf{Install}) \cdots$ IC InCopy Au Audition  $\Box$  $\Box$ Pl Prelude  $\overline{\mathbf{v}}$ Quickly output video files for virtually any<br>screen Bring stories to life with audio. Collaborate with copywriters and editors Metadata ingest, logging, and rough cuts  $\begin{picture}(150,10) \put(0,0){\line(1,0){10}} \put(15,0){\line(1,0){10}} \put(15,0){\line(1,0){10}} \put(15,0){\line(1,0){10}} \put(15,0){\line(1,0){10}} \put(15,0){\line(1,0){10}} \put(15,0){\line(1,0){10}} \put(15,0){\line(1,0){10}} \put(15,0){\line(1,0){10}} \put(15,0){\line(1,0){10}} \put(15,0){\line(1,0){10}} \put(15,0){\line($  $\begin{picture}(20,20) \put(0,0){\dashbox{0.5}(5,0){ }} \put(15,0){\dashbox{0.5}(5,0){ }} \put(25,0){\dashbox{0.5}(5,0){ }} \put(35,0){\dashbox{0.5}(5,0){ }} \put(45,0){\dashbox{0.5}(5,0){ }} \put(55,0){\dashbox{0.5}(5,0){ }} \put(65,0){\dashbox{0.5}(5,0){ }} \put(65,0){\dashbox{0.5}(5,0){ }} \put(65,0){\dashbox{0.5}(5,0){ }} \put(65,0){\dashbox{0.5}(5,0){ }}$  $\begin{picture}(220,20) \put(0,0){\dashbox{0.5}(5,0){ }} \put(15,0){\dashbox{0.5}(5,0){ }} \put(25,0){\dashbox{0.5}(5,0){ }} \put(35,0){\dashbox{0.5}(5,0){ }} \put(45,0){\dashbox{0.5}(5,0){ }} \put(55,0){\dashbox{0.5}(5,0){ }} \put(65,0){\dashbox{0.5}(5,0){ }} \put(65,0){\dashbox{0.5}(5,0){ }} \put(65,0){\dashbox{0.5}(5,0){ }} \put(65,0){\dashbox{0.5}(5,0){$  $(\mathsf{Install}) \cdots$
- 14. Click the corresponding Install button for each of your desired Apps.

15. Click Yes to allow the installation.

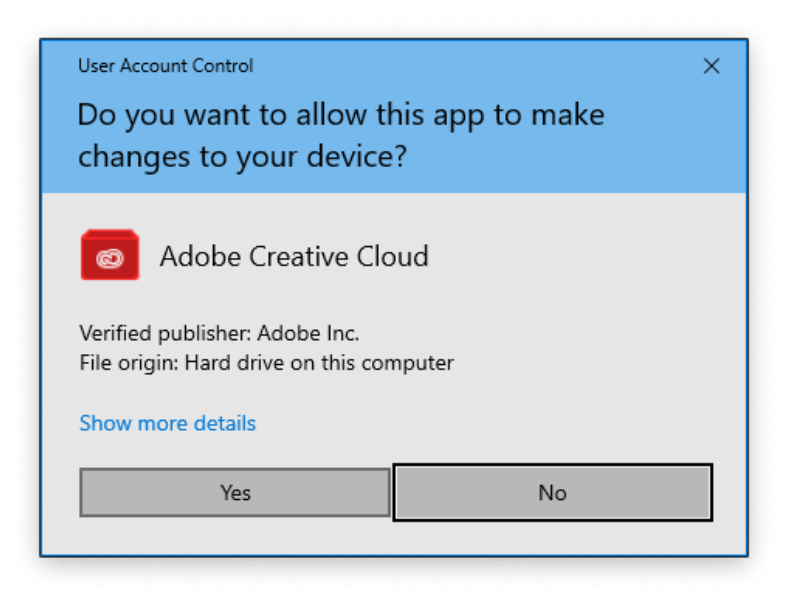

- 16. Wait for installations to complete. Depending on your internet connection, this may take a while.
- 17. Click the Cloud icon in the top right corner for a summary of installation progress.

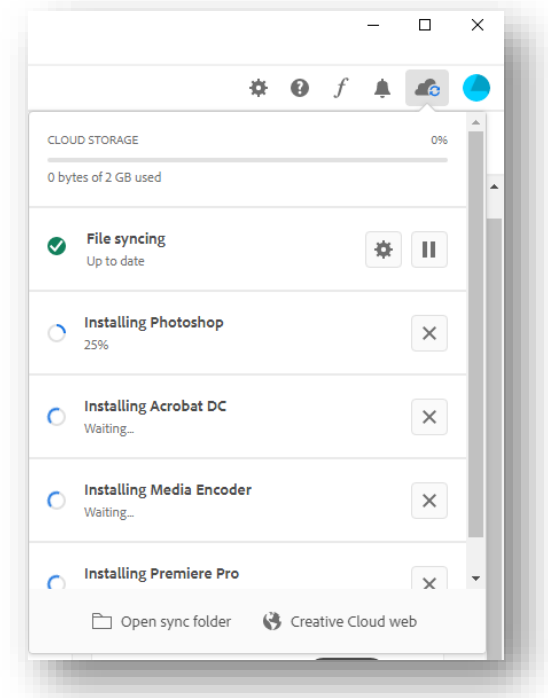

18. After installation of each app completes, it will appear in the Installed section of the app list. Click the corresponding Open button to launch the app.

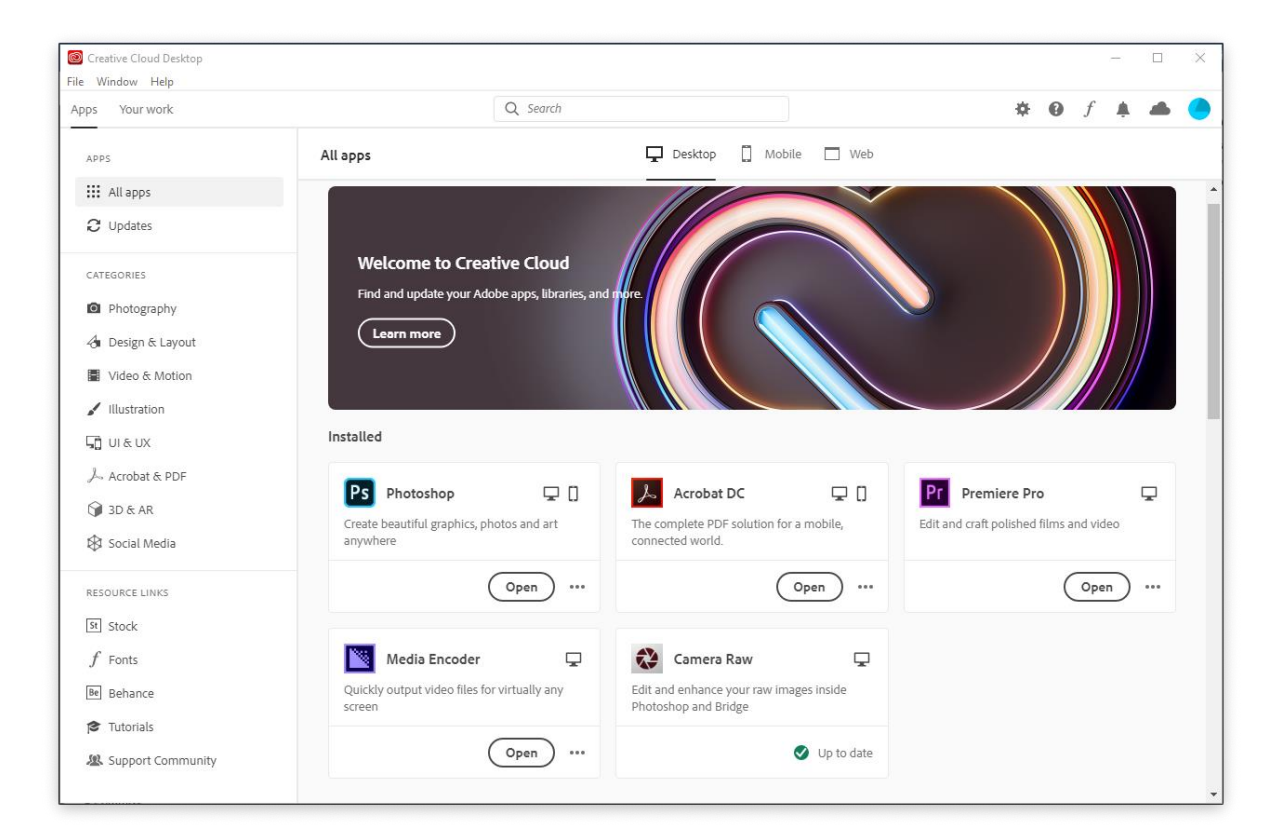

19. You can also locate installed apps in the Start Menu.

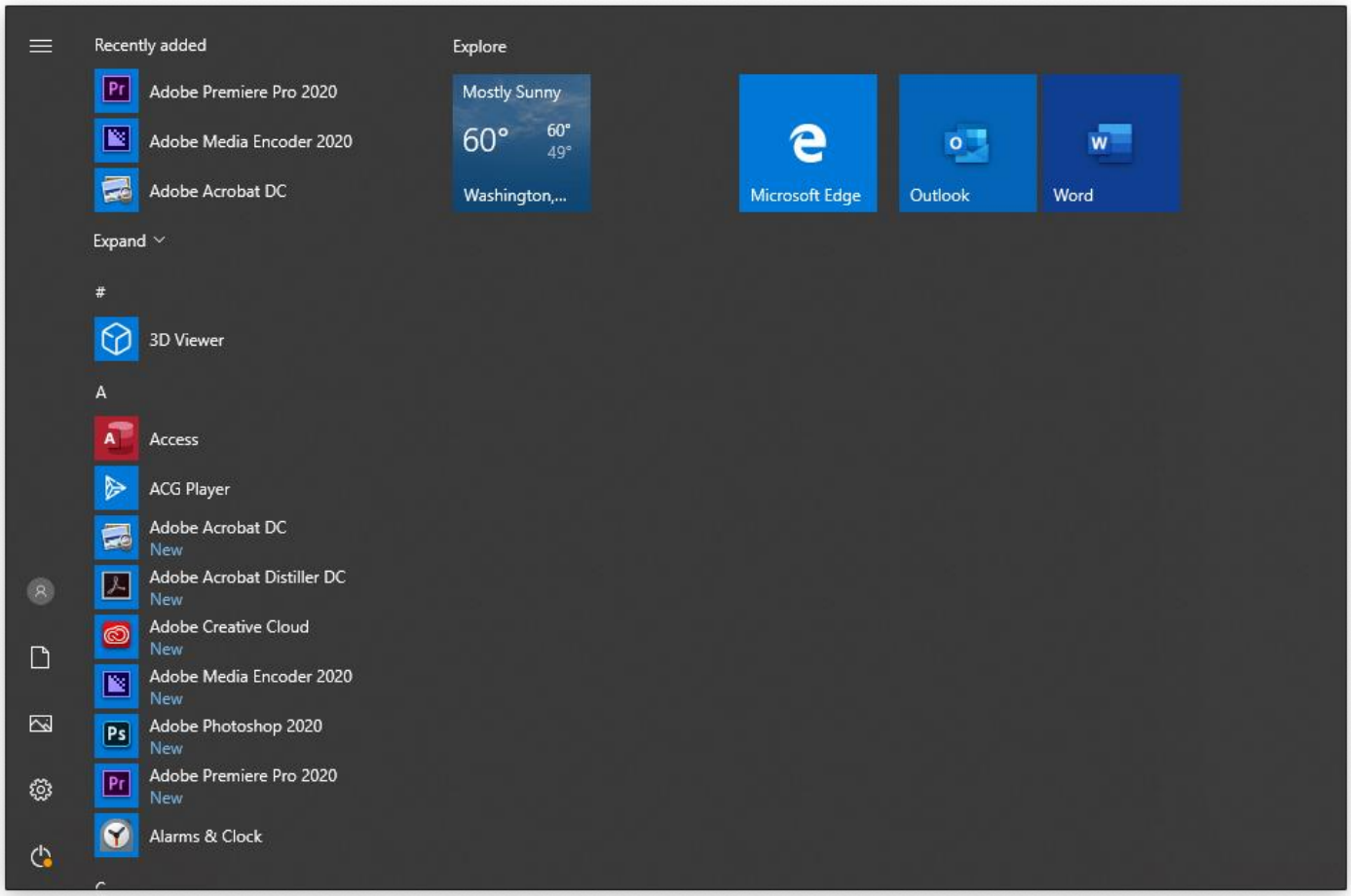